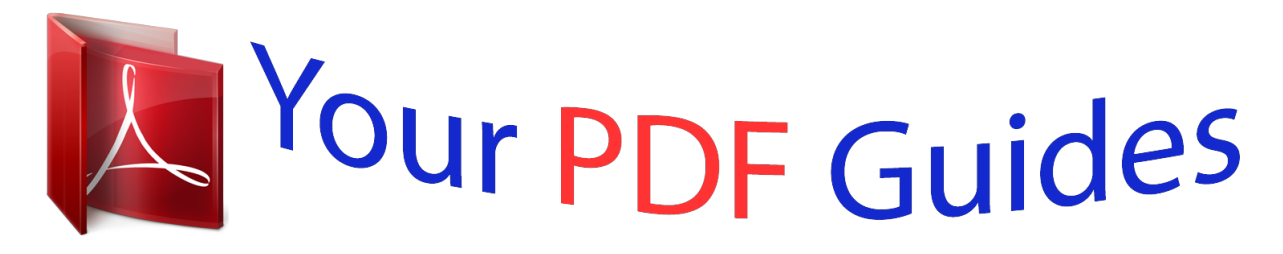

You can read the recommendations in the user guide, the technical guide or the installation guide for SONY XPERIA Z2. You'll find the answers to all your questions on the SONY XPERIA Z2 in the user manual (information, specifications, safety advice, size, accessories, etc.). Detailed instructions for use are in the User's Guide.

> **User manual SONY XPERIA Z2 User guide SONY XPERIA Z2 Operating instructions SONY XPERIA Z2 Instructions for use SONY XPERIA Z2 Instruction manual SONY XPERIA Z2**

**SONY.** 

User guide

Xperia<sup>™</sup> Z2 D6502/D6503

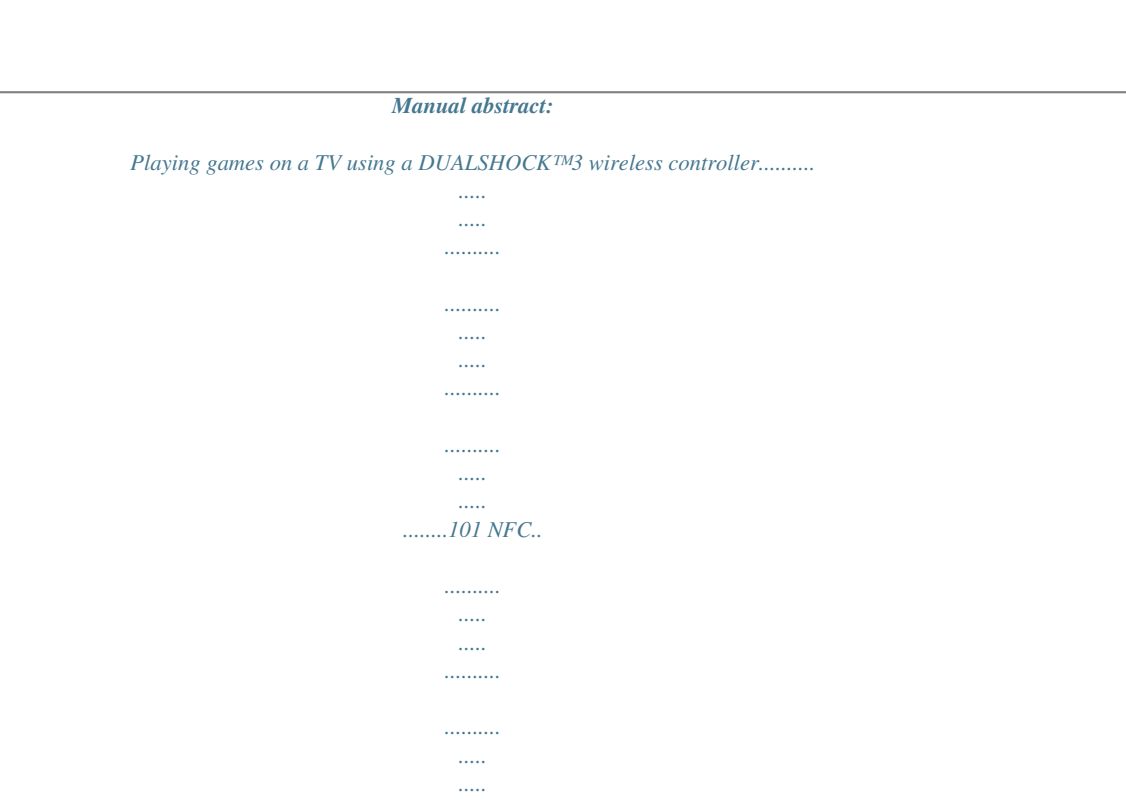

*.......... .......... ..... .....*

*.......... ....101 Bluetooth® wireless technology......*

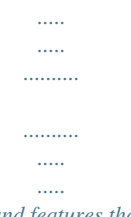

*......103 Smart apps and features that save you time....*

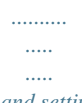

*.106 Controlling accessories and settings with Smart Connect.........*

*...106 Using your device as a fitness hub with ANT+™.......*

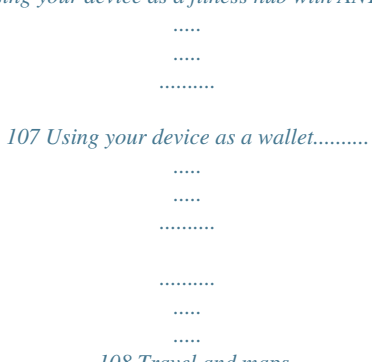

*......108 Travel and maps....*

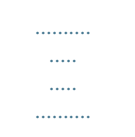

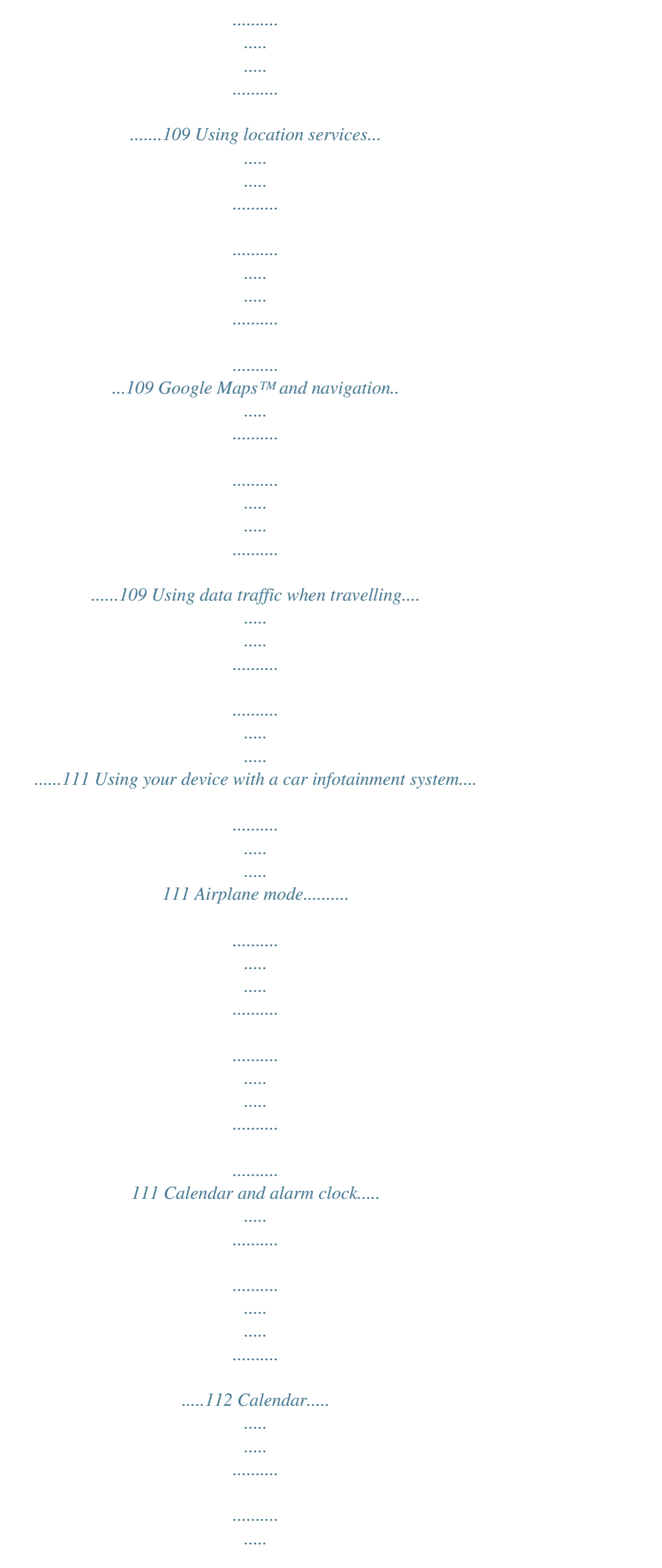

*.. slot. Re-attach the micro SIM card slot cover. @@© Print only for private use. 1 2 3 Turn off the device. Remove the cover of the memory card slot, then press against the edge of the memory card and release it. Draw the card outwards to remove it fully. Starting your device for the first time The first time you start your device, a setup guide opens to help you configure basic settings, sign in to some accounts, and personalise your device. For example, if you have a Sony Entertainment Network account, you can sign in to it here and get set up straight away.*

*.....*

*And you can download Internet and Wi-Fi® settings. You can also access the setup guide later from the Settings menu. To turn on the device Make sure that the battery is charged for at least 30 minutes before you turn on the device for the first time. 1 2 3 Press and hold down the power key until the device vibrates. . Enter your SIM card PIN when requested, then tap Wait a while for the device to start. Your SIM card PIN is initially supplied by your network operator, but you can change it later from the Settings menu. To correct a mistake made while entering your SIM card PIN, tap . 1 2 3 To turn off the device Press and hold down the power key In the options menu, tap Power off. Tap OK.*

*until the options menu opens. It may take a while for the device to shut down. Why do I need a Google™ account? Your Xperia™ device from Sony runs on the Android™ platform developed by Google™. A range of Google™ applications and services is available on your device when you purchase it, for example, Gmail™, Google Maps™, YouTube™ and Google Play™, the online store for downloading Android™ applications. To get the most out of these services, you need a Google™ account.*

*For example, a Google™ account is mandatory if you want to: • • • • Download and install applications from Google Play™. Synchronise email, contacts and the calendar. Chat with friends using the Hangouts™ application. Synchronise your browsing history and bookmarks. For more information about Android™ and Google™, go to www.*

*sonymobile.com/support. 9 This is an Internet version of this publication. © Print only for private use. 1 2 3 To set up a Google™ account on your device From your Home screen, tap . Find and tap Settings > Add account > Google. Follow the registration wizard to create a Google™ account, or sign in if you already have an account. You can also sign in to or create a Google™ account from the setup guide the first time you start your device. Or you can go online and create an account at www.google.*

*com/accounts. Charging your device The battery is partly charged when you buy the device. You can still use your device while it is charging. Read more about the battery and how to improve the performance in Battery and power management on page 118. To charge your device 1 2 3 4 Plug the charger into a power outlet. Plug one end of the USB cable into the charger (or into the USB port of a computer). Plug the other end of the cable into the micro USB port on your device, with the USB symbol facing up. The notification light illuminates when charging begins. When the device is fully charged, disconnect the cable from your device by pulling it straight outwards. Make sure not to bend the connector.*

*If the battery is completely discharged, it may take a few minutes before the notification light illuminates and the charging icon appears. Battery notification light status Green Flashing red Orange The battery charge level is greater than 90% The battery is charging and the battery charge level is less than 15% The battery is charging and the battery charge level is less than 90% 10 This is an Internet version of this publication. © Print only for private use. Learning the basics Using the touchscreen Tapping • • • Open or select an item. Mark or unmark a checkbox or option.*

*Enter text using the on-screen keyboard. Touching and holding • • • Move an item. Activate an item-specific menu. Activate selection mode, for example, to select several items from a list. 11 This is an Internet version of this publication.*

*© Print only for private use. Pinching and spreading • Zoom in or out on a web page, a photo or a map. Swiping • • Scroll up or down a list. Scroll left or right, for example, between Home screen panes. 12 This is an Internet version of this publication. © Print only for private use. Flicking • Scroll quickly, for example, in a list or on a web page. You can stop the scrolling movement by tapping the screen. Locking and unlocking the screen When your device is on and left idle for a set period of time, the screen darkens to save battery power and locks automatically. This lock prevents unwanted actions on the touchscreen when you are not using it.*

*When you buy your device, a basic screen swipe lock is already set. This means that you have to swipe in any direction from the middle of the screen to unlock it. You can change the security settings later and add other kinds of locks. See Screen lock on page 38. • • • To activate the screen Briefly press the power key . To unlock the screen Place a finger on the middle of the screen and swipe in any direction. To lock the screen When the screen is active, briefly press the power key . 13 This is an Internet version of this publication. © Print only for private use. Home screen The Home screen is the starting point for using your*

*device.*

*It's similar to the desktop on a computer screen. Your Home screen can have up to seven panes, which extend beyond the regular screen display width. The number of Home screen panes is represented by a series of dots at the top of the Home screen. The highlighted dot shows the pane that you are currently in. • To go to the Home screen Press .*

*To browse the Home screen Home screen panes You can add new panes to your Home screen (up to a maximum of seven panes) and delete panes. You can also set the pane that you want to use as the main Home screen pane. 1 2 To set a pane as the main Home screen pane Touch and hold an empty area on your Home screen until the device vibrates. Flick left or right to browse to the pane that you want to set as your main Home screen pane, then tap . 14 This is an Internet version of this publication.*

*© Print only for private use.*

[You're reading an excerpt. Click here to read official SONY XPERIA](http://yourpdfguides.com/dref/5584235) [Z2 user guide](http://yourpdfguides.com/dref/5584235)

 *1 2 1 2 To add a pane to your Home screen Touch and hold an empty area on your Home screen until the device vibrates. Flick left or right to browse the panes, then tap . To delete a pane from your Home screen Touch and hold an empty area on your Home screen until the device vibrates. Flick left or right to browse to the pane that you want to delete, then tap . Application screen The Application screen, which you open from the Home screen, contains the applications that come pre-installed on your device as well as applications that you download. 1 2 • • To view all applications on the Application screen From your Home screen, tap . Flick left or right on the Application screen. To open an application from the Application screen Flick left or right to find the*

*application, and then tap the application. To open the Application screen menu When the Application screen is open, drag the left edge of the screen to the right.*

*To move an application on the Application screen To open the Application screen menu, drag the left edge of the Application screen to the right. Make sure that Own order is selected under SHOW APPS. Touch and hold the application until it magnifies and the device vibrates, then drag it to the new location. To add an application shortcut to the Home screen From the Application screen, touch and hold an application icon until the screen vibrates, then drag the icon to the top of the screen. The Home screen opens. Drag the icon to the desired location on the Home screen, then release your finger. To arrange applications on the Application screen To open the Application screen menu, drag the left edge of the Application screen to the right. Select the desired option under SHOW APPS. 1 2 3 1 2 1 2 15 This is an Internet version of this publication. © Print only for private use.*

*1 2 3 1 2 3 To search for an application from the Application screen To open the Application screen menu, drag the left edge of the Application screen to the right. Tap Search apps. Enter the name of the application that you want to search for. To uninstall an application from the Application screen To open the Application screen menu, drag the left edge of the Application screen to the right. Tap Uninstall.*

*All uninstallable applications are indicated by . Tap the application that you want to uninstall, then tap Uninstall. Navigating applications You can navigate between applications using the navigation keys, the small apps bar and the recently used applications window, which lets you switch easily between all to exit recently used applications. Some applications are closed when you press while others continue to run in the background or pause. If the application is paused or runs in the background, you can continue where you left off the next time you open the application.*

*1 2 3 4 5 Recently used applications window – Open a recently used application Small apps bar – Open a small app Task navigation key – Open the recently used applications window and the small apps bar Home navigation key – Exit an application and go back to the Home screen Back navigation key – Go back*

*to the previous screen within an application or close the application • • To open the recently used applications window Press . To open a menu in an application While using the application, press . A menu is not available in all applications. Small apps You can get quick access to several small apps at any time using the small apps bar. A small app only takes up a small area of your screen, so you can interact with a small app and another application at the same time on the same screen. For example, you can have a webpage open and then open the Calculator small app on 16 This is an Internet version of this*

*publication. © Print only for private use. top of it and perform calculations. You can download more small apps from Google Play™. 1 2 To open a small app To make the small apps bar appear, press Tap the small app that you want to open.*

*. You can open several small apps at the same time. • 1 2 To close a small app Tap on the small app window. To download a small app , then tap and tap . From the small apps bar, tap Search for the small app that you want to download, then follow the instructions to download it and complete the installation. To move a small app When the small app is open, touch and hold the top left corner of the small app, then move it to the desired location. To minimise a small app When the small app is open, touch and hold the top left corner of the small app, then drag it to the right edge or to the bottom edge of the screen. To rearrange the small apps in the small apps bar Touch and hold a small app and drag it to the desired position. To remove a small app from the small apps bar Touch and hold a small app, then drag it to . To restore a previously removed small app .*

*Open the small apps bar, then tap Touch and hold the small app that you want to restore, then drag it into the small apps bar. To add a widget as a small app To make the small apps bar appear, press . > > . Tap Select a widget. Enter a name for the widget, if desired, then tap OK.*

*• • • • 1 2 1 2 3 4 Widgets Widgets are small applications that you can use directly on your Home screen. They also function as shortcuts. For example, the Weather widget allows you to see basic weather information directly on your Home screen. But when you tap the widget, the full Weather application opens. You can download additional widgets from Google Play™.*

*17 This is an Internet version of this publication. © Print only for private use. 1 2 1 2 3 • To add a widget to the Home screen Touch and hold an empty area on your Home screen until the device vibrates, then tap Widgets. Find and tap the widget that you want to add. To resize a widget Touch and hold a widget until it magnifies and the device vibrates, then release the widget. If the widget can be resized, for example, the Calendar widget, then a highlighted frame and resizing dots appear. Drag the dots inward or outward to shrink or expand the widget. To confirm the new size of the widget, tap anywhere on the Home screen. To move a widget Touch and hold the widget until it magnifies and the device vibrates, then drag it to the new location. To delete a widget Touch and hold the widget until it magnifies and the device vibrates, then drag it to .*

*To add a widget to the lock screen • 1 2 3 4 5 To activate the screen, briefly press the power key . Swipe inwards from the top left area of the screen until appears, then tap it. If required, enter your PIN code, pattern or password to unlock the screen. Find and tap the widget that you want to add. Follow the onscreen instructions, if necessary, to finish adding the widget. You cannot add a widget to the lock screen by default. To enable this feature, tap Settings > Security and then mark the Enable widgets checkbox. Shortcuts and folders Use shortcuts and folders to manage your applications and keep your Home*

*screen tidy.*

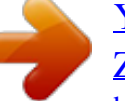

[You're reading an excerpt. Click here to read official SONY XPERIA](http://yourpdfguides.com/dref/5584235) [Z2 user guide](http://yourpdfguides.com/dref/5584235)

## *18 This is an Internet version of this publication. © Print only for private use.*

*1 2 Access a folder containing applications Access an application using a shortcut 1 2 3 To add a shortcut to your Home screen Touch and hold an empty area on your Home screen until the device vibrates and the customisation menu appears. In the customisation menu, tap Apps. Scroll through the list of applications and select an application. The selected application gets added to the Home screen. In step 3, alternatively, you can tap Shortcuts and then select an application from the list available.*

*If you use this method to add shortcuts, some of the applications available allow you to add specific functionality to the shortcut. • To move an item on the Home screen Touch and hold the item until it magnifies and the device vibrates, then drag the item to the new location. To delete an item from the Home screen Touch and hold an item until it magnifies and the device vibrates, then drag the item to . To create a folder on the Home screen Touch and hold an application icon or a shortcut until it magnifies and the device vibrates, then drag and drop it on top of another application icon or shortcut. To add items to a folder on the Home screen Touch and hold an item until it magnifies and the device vibrates, then drag the item to the folder.*

*To rename a folder on the Home screen Tap the folder to open it. Tap the folder's title bar to show the Folder name field. Enter the new folder name and tap Done. • • • 1 2 3 Background and themes You can adapt the Home screen to your own style using wallpapers and different themes. You can also change the wallpaper on the lock screen. 19 This is an Internet version of this publication. © Print only for private use. 1 2 To change your Home screen wallpaper Touch and hold an empty area on your Home screen until the device vibrates. Tap Wallpapers and select an option. To set a theme Touch and hold an empty area on your Home screen until the device vibrates.*

*Tap Themes, then select a theme. When you change a theme, the background also changes in some applications. 1 2 1 2 3 To change the wallpaper for the lock screen From your Home screen, tap . Find and tap Settings > Personalization> Lock screen. Select an option, then follow the instructions to change your wallpaper. Taking a screenshot You can capture still images of any screen on your device as a screenshot. Screenshots you take are automatically saved in Album. 1 2 To take a screenshot Press and hold down the power key and the volume down key simultaneously until you hear a clicking sound. To view the screenshot, drag the status bar fully downwards. Status and notifications The icons in the status bar inform you of events such as new messages and calendar notifications, activities in progress such as file downloads, and status information such as battery level and signal strength.*

*You can drag down the status bar to open the Notification panel and handle your notifications. 1 2 3 To select which system icons to display in the status bar From your Home screen, tap . Find and tap Settings > Personalization> Status bar icons. Select the icons that you want to display. 20 This is an Internet version of this publication.*

*© Print only for private use. To open or close the Notification panel 1 2 3 • • • To select the apps allowed to send notifications From your Home screen, tap . Find and tap Settings > Personalization> Manage notifications. Select the apps that are allowed to send notifications. To take action on a notification Tap the notification.*

*To dismiss a notification from the Notification panel Place your finger on a notification and flick left or right. To clear all notifications from the Notification panel Tap Clear. Notification light The notification light informs you about battery status and some other events. For example, a flashing white light means there is a new message or a missed call. Icons in the status bar Status icons Signal strength No signal Roaming GPRS is available EDGE is available 3G is available Mobile data network is available 21 This is an Internet version of this publication. © Print only for private use. Sending and downloading GPRS data Sending and downloading EDGE data Sending and downloading 3G data Sending and downloading mobile data Battery status The battery is charging STAMINA mode is activated Airplane mode is activated The Bluetooth® function is activated The SIM card is not inserted The microphone is muted The speakerphone is on Silent mode Vibrate mode An alarm is set GPS is activated Synchronisation is ongoing Problem with sign-in or synchronisation Your device is ready to connect to other ANT+™ capable devices Notification icons The following notification icons may appear on your screen: New email message New text message or multimedia message New voicemail Upcoming calendar event A song is playing The device is connected to a computer via a USB cable Warning message Error message Missed call Call ongoing Call on hold Call forwarding is turned on A Wi-Fi® connection is enabled and wireless networks are available Software updates are available Downloading data 22 This is an Internet version of this publication. © Print only for private use. Uploading data More (undisplayed) notifications Application overview Use the Alarm and clock application to set various kinds of alarms. Use your web browser to navigate and view web pages, manage bookmarks, and manage text and images.*

*Use the Calculator application to perform basic calculations. Use the Calendar application to keep track of your events and manage your appointments. Use the camera to take photos and record video clips. Use the Contacts application to manage phone numbers, email address and other information related to your contacts. Access your downloaded applications. Use the Email application to send and receive emails through both private and corporate accounts. Use the Facebook application to engage in social networking with friends, family members and colleagues around the world. Browse and listen to FM radio stations. Use the Album application to view and to work with your photos and videos. Use the Gmail™ application to read, write and organise email messages.*

*Search for information in your device and on the web. View your current location, find other locations, and calculate routes using Google Maps™. Go to Google Play™ to download free and paid applications for your device. Use the Messaging application to send and receive text and multimedia messages. Use the Movies application to play videos in your device and share content with your friends.*

*Use the "WALKMAN" application to organise and play music, audio books and podcasts. View news stories and weather forecasts. Make phone calls by dialling the number manually or by using the smart dial function. Use the Video Unlimited application to rent and purchase videos. Optimise settings to suit your own requirements.*

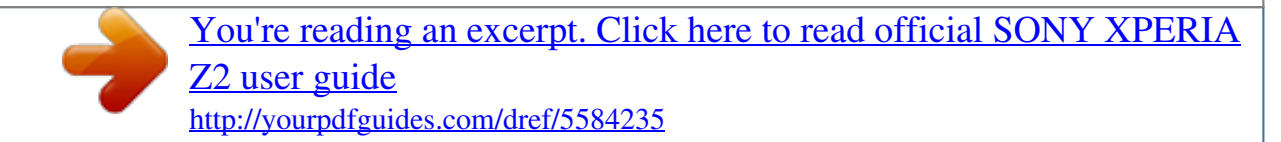

 *Use the Hangouts™ application to chat with friends online. Identify music tracks that you hear playing in your surroundings, and get artist, album and other info. Use YouTube™ to share and view videos from around the world. 23 This is an Internet version of this publication. © Print only for private use. Use the Support application to access user support in the device. For example, you can access a User guide, troubleshooting information, plus tips and tricks. Download and install new applications and updates. Some applications are not supported by all networks and/or service providers in all areas. 24 This is an Internet version of this publication.*

*© Print only for private use. Downloading applications Downloading applications from Google Play™ Google Play™ is the official online Google store for downloading applications, games, music, movies and books. It includes both free and paid applications. Before you start downloading from Google Play™, make sure that you have a working Internet connection, preferably over Wi-Fi® to limit data traffic charges. To use Google Play™, you need to have a Google™ account. Google Play™ may not be available in all countries or regions. 1 2 3 4 To download an application from Google Play™ From the Home screen, tap . Find and tap Play Store. Find an item you wish to download by browsing categories, or by using the search function. Tap the item to view its details, and follow the instructions to complete the installation.*

*Some applications may need to access data, settings and various functions on your device in order to work properly. Only install and give permissions to applications that you trust. You can view the permissions granted to a downloaded application by tapping the application under Settings > Apps. Downloading applications from other sources When your device is set to allow downloads from sources other than Google Play™, you can download applications directly from other websites by following the relevant download instructions. Installing applications of unknown or unreliable origin can damage your device.*

*Only download applications from reliable sources. Contact the application provider if you have any questions or concerns. To allow the download of applications from other sources 1 2 3 4 From your Home screen, tap . Find and tap Settings > Security. Mark the Unknown sources checkbox. Tap OK. Some applications may need to access data, settings and various functions on your device in order to work properly. Only install and give permissions to applications you trust. You can view the permissions granted to a downloaded application by tapping the application under Settings > Apps. 25 This is an Internet version of this publication. © Print only for private use. Internet and networks Browsing the web The Google Chrome™ web browser for Android™ devices comes pre-installed in most markets. Go to http://support.google.com/chrome and click the "Chrome for Mobile" link to get more detailed information about how to use this web browser.*

*1 2 3 4 To browse with Google Chrome™ From your Home screen, tap . Find and tap . If you are using Google Chrome™ for the first time, select to either sign in to a Google™ account or browse with Google Chrome™ anonymously. Enter a search term or web address in the search and address field, then tap Go on the keyboard. 1 2 3 4 5 Search and address field Refresh the page Access browser tabs View help and options Go back a page in the browser history Internet and messaging settings To send multimedia messages or access the Internet when there is no available WiFi® network, you must have a working mobile data connection with the correct Internet and messaging settings. Here are some tips: • • • For most mobile networks and operators, Internet and messaging settings come preinstalled on your device. You can then start using the Internet and send multimedia messages right away. In some cases you get the option to download Internet and messaging settings the first time you turn on your device when a SIM card is inserted. It is also possible to download*

*these settings later from the Settings menu. You can manually add, change or delete Internet and messaging settings on your device at any time. Contact your network operator for detailed information. Sometimes you need to wait a while to have a working mobile data connection, especially when the signal strength is weak and unstable. To increase the signal strength from your mobile network, move to an open location free from obstructions or get close*

*to a window. 26 This is an Internet version of this publication. © Print only for private use. 1 2 3 To download Internet and messaging settings From your Home screen, tap . Find and tap Settings > More… > Internet settings. Tap Accept. appears in the status bar once the settings have been downloaded successfully. If the settings cannot be downloaded to your device, check the signal strength of your mobile network.*

*Move to an open location free from obstructions or get close to a window and then try again. 1 2 3 4 5 6 7 To add Internet settings manually From your Home screen, tap . Find and tap Settings > More… > Mobile networks. Tap Access Point Names > . Tap Name and enter the name of the network profile that you want to create. Tap APN and enter the access point name. Enter all other information required by your network operator. When you're done, tap , then tap Save. To view the current Access Point Name (APN) From your Home screen, tap . Find and tap Settings > More… > Mobile networks.*

*Tap Access Point Names. If you have several available connections, the active network connection is indicated by a marked button . 1 2 3 1 2 3 4 To delete all Internet and messaging settings From your Home screen, tap . Find and tap Settings > More… > Mobile networks. Tap Access Point Names, then tap . Tap Reset to default. All Internet and messaging settings are deleted. Wi-Fi® Use Wi-Fi® connections to surf the Internet, download applications, or send and receive emails. Once you have connected to a Wi-Fi® network, your device remembers the network and automatically connects to it the next time you come within range. Some Wi-Fi® networks require you to log in to a web page before you can get access.*

*Contact the relevant Wi-Fi® network administrator for more information. Available Wi-Fi® networks may be open or secured: • • Open networks are indicated by next to the Wi-Fi® network name. Secured networks are indicated by next to the Wi-Fi® network name. Some Wi-Fi® networks do not show up in the list of available networks because they do not broadcast their network name (SSID). If you know the network name, you can add it manually to your list of available Wi-Fi® networks.*

*1 2 3 To turn on Wi-Fi® From your Home screen, tap .*

[You're reading an excerpt. Click here to read official SONY XPERIA](http://yourpdfguides.com/dref/5584235) [Z2 user guide](http://yourpdfguides.com/dref/5584235)

 *Find and tap Settings. Drag the slider beside Wi-Fi to the right to turn on the Wi-Fi® function. It may take a few seconds before Wi-Fi® is enabled. 27 This is an Internet version of this publication.*

*© Print only for private use. 1 2 3 4 To connect to a Wi-Fi® network automatically From your Home screen, tap . Find and tap Settings. Tap Wi-Fi. All available Wi-Fi® networks are displayed. Tap a Wi-Fi® network to connect to it. For secured networks, enter the relevant password. is displayed in the status bar once you are connected. To search for new available networks, tap , and then tap Scan. 1 2 3 4 5 6 7 8 To add a Wi-Fi® network manually From your Home screen, tap .*

*Find and tap Settings > Wi-Fi. Tap . Enter the Network SSID information. To select a security type, tap the Security field. If required, enter a password. To edit some advanced options such as proxy and IP settings, mark the Show advanced options checkbox and then edit as desired. Tap Save. Contact your Wi-Fi® network administrator to get the network SSID and password. Increasing Wi-Fi® signal strength There are a number of things you can do to increase the strength of a Wi-Fi® signal: • • • Move your device closer to the Wi-Fi® access point. Move the Wi-Fi® access point away from any potential obstructions or interference.*

*Don't cover the Wi-Fi® antenna area of your device (the highlighted area in the illustration). Your device can only connect to an FCC approved access point when using 5 GHz WLAN for indoor and outdoor operation. This is because operation in the 5.15 GHz to 5.25 GHz frequency band is only permitted for indoor use.*

*Wi-Fi® settings When you are connected to a Wi-Fi® network or when there are Wi-Fi® networks available in your vicinity, it is possible to view the status of these networks. You can also enable your device to notify you whenever an open Wi-Fi® network is detected. If you are not connected to a Wi-Fi® network, your device uses a mobile data connection to access the Internet (if you have set up and enabled a mobile data connection on your device). By adding a Wi-Fi® sleep policy, you can specify when to switch from Wi-Fi® to mobile data. 28 This is an Internet version of this publication.*

*© Print only for private use. 1 2 3 4 5 6 To enable Wi-Fi® network notifications Turn on Wi-Fi®, if it is not already on. From your Home screen, tap . Find and tap Settings > Wi-Fi. Press . Tap Advanced. Mark the Network notification checkbox. To view detailed information about a connected Wi-Fi® network From the Home screen, tap . Find and tap Settings > Wi-Fi. Tap the Wi-Fi® network that you are currently connected to.*

*Detailed network information is displayed. To add a Wi-Fi® sleep policy From the Home screen, tap . Find and tap Settings > Wi-Fi. Press . Tap Advanced. Tap Keep Wi-Fi on during sleep. Select an option. 1 2 3 1 2 3 4 5 6 Sharing your mobile data connection You can share your device's mobile data connection with a single computer using a USB cable. This process is called USB tethering. You can also share your device's data connection with up to eight other devices at once by turning your device into a portable Wi-Fi® hotspot.*

*When your device's mobile data connection is successfully shared, the sharing devices can use your device's data connection, for example, to surf the Internet, download applications, or send and receive emails. You may need to prepare your computer to establish a network connection via USB cable. Go to www.android.com/tether to get the most current information.*

*1 2 3 4 5 6 To share your data connection using a USB cable Deactivate all USB cable connections to your device. Using the USB cable that came with your device, connect your device to a computer. From your Home screen, tap . Find and tap Settings > More… > Tethering & portable hotspot. Mark the USB tethering checkbox, then tap OK if prompted.*

*is displayed in the status bar once you are connected. To stop sharing your data connection, unmark the USB tethering checkbox or disconnect the USB cable. You cannot share your device's data connection and SD card over a USB cable at the same time. 1 2 3 4 5 6 7 8 9 To use your device as a portable Wi-Fi® hotspot From your Home screen, tap . Find and tap Settings > More… > Tethering & portable hotspot. Tap Portable Wi-Fi hotspot settings > Configure Wi-Fi hotspot. Enter the Network SSID information. To select a security type, tap the Security field. If required, enter a password. Tap Save.*

*and mark the Portable Wi-Fi hotspot checkbox. Tap If prompted, tap OK to confirm. appears in the status bar once the portable Wi-Fi® hotspot is active. To stop sharing your data connection via Wi-Fi®, unmark the Portable Wi-Fi hotspot checkbox. 29 This is an Internet version of this publication. © Print only for private use. 1 2 3 4 5 6 7 To rename or secure your portable hotspot From the Home screen, tap . Find and tap Settings > More… > Tethering & portable hotspot. Tap Portable Wi-Fi hotspot settings > Configure Wi-Fi hotspot. Enter the Network SSID for the network.*

*To select a security type, tap the Security field. If required, enter a password. Tap Save. Controlling data usage You can keep track of the amount of data transferred to and from your device over your mobile data or Wi-Fi® connection during a given period. For example, you can view the amount of data used by individual applications.*

*For data transferred over your mobile data connection, you can also set data usage warnings and limits to avoid additional charges. Adjusting data usage settings can help you keep greater control over data usage but cannot guarantee the prevention of additional charges. 1 2 3 To turn mobile data traffic on or off From your Home screen, tap . Find and tap Settings > Data usage. Drag the slider beside Mobile data accordingly to turn mobile data traffic on or off. When mobile data traffic is turned off, your device can still establish Wi-Fi® and Bluetooth® connections. 1 2 3 4 To set a data usage warning Make sure that mobile data traffic is turned on. From your Home screen, tap . Find and tap Settings > Data usage. To set the warning level, drag the warning line to the desired value. You receive a warning notification when the amount of data traffic approaches the level you set. To set a mobile data usage limit Make sure that mobile data traffic is turned on. From your Home screen, tap . Find and tap Settings > Data usage. Mark the Set mobile data limit checkbox if it is not marked, then tap OK.*

*To set the mobile data usage limit, drag the corresponding line to the desired value. Once your mobile data usage reaches the set limit, mobile data traffic on your device gets turned off automatically. 1 2 3 4 5 1 2 3 4 5 To control the mobile data usage of individual applications From your Home screen, tap .*

 *Find and tap Settings > Data usage. Find and tap the desired application. Mark the Restrict background data checkbox. To access more specific settings for the application (if available), tap View app settings and make the desired changes. The performance of individual applications may be affected if you change the related data usage settings. 30 This is an Internet version of this publication. © Print only for private use.*

*1 2 3 4 To view data transferred via Wi-Fi® From your Home screen, tap . Find and tap Settings > Data usage. Tap , then mark the Show Wi-Fi usage checkbox if it is not marked. Tap the Wi-Fi tab. Selecting mobile networks Your device automatically switches between mobile networks depending on which mobile networks are available in different areas.*

*You can also manually set your device to use a particular mobile network mode, for example, WCDMA or GSM. 1 2 3 4 1 2 3 4 To select a network mode From your Home screen, tap . Find and tap Settings > More… > Mobile networks. Tap Network Mode. Select a network mode.*

*To select another network manually From your Home screen, tap . Find and tap Settings > More… > Mobile networks > Service providers. Tap Search mode > Manual. Select a network. If you select a network manually, your device will not search for other networks, even if you move out of range of the manually selected network. 1 2 3 To activate automatic network selection From your Home screen, tap . Find and tap Settings > More… > Mobile networks > Service providers. Tap Search mode > Automatic. Virtual private networks (VPNs) Use your device to connect to virtual private networks (VPNs), which allow you to access resources inside a secured local network from a public network. For example, VPN connections are commonly used by corporations and educational institutions for users who need to access intranets and other internal services when they are outside of the internal network, for example, when they are travelling.*

*VPN connections can be set up in many ways, depending on the network. Some networks may require you to transfer and install a security certificate on your device. For detailed information on how to set up a connection to your virtual private network, please contact the network administrator of your company or organisation. 1 2 3 4 5 6 To add a virtual private network From your Home screen, tap . Find and tap Settings > More… > VPN. Tap . Select the type of VPN to add. Enter your VPN settings. Tap Save. To connect to a virtual private network From your Home screen, tap .*

*Find and tap Settings > More… > VPN. In the list of available networks, tap the VPN that you want to connect to. Enter the required information. Tap Connect. 1 2 3 4 5 31 This is an Internet version of this publication.*

*© Print only for private use. 1 2 To disconnect from a virtual private network Drag the status bar downwards. Tap the notification for the VPN connection to turn it off. 32 This is an Internet version of this publication. © Print only for private use.*

*Synchronising data on your device Synchronising with online accounts Synchronise your device with contacts, email, calendar events and other information from online accounts, for example, email accounts such as Gmail™ and Exchange ActiveSync, Facebook™, Flickr™ and Twitter™. You can synchronise data automatically for all accounts by activating the auto-sync function. Or you can synchronise each account manually. 1 2 3 To set up an online account for synchronisation From your Home screen, tap . Tap Settings > Add account, then select the account that you want to add. Follow the instructions to create an account, or sign in if you already have an account. To activate the auto-sync function From your Home screen, tap > Settings. Drag the slider beside Autosync to the right. To synchronise manually with an online account From your Home screen, tap > Settings. Under Accounts, select the account type, then tap the name of the account that you want to synchronise with.*

*A list of items that can be synchronised with the account appears . Mark the items that you want to synchronise. Tap , then tap Sync now. To remove an online account From your Home screen, tap > Settings. Under Accounts, select the account type, then tap the name of the account that you want to remove. Tap , then tap Remove account. Tap Remove account again to confirm. 1 2 1 2 3 4 1 2 3 4 Synchronising with Microsoft® Exchange ActiveSync® Using a Microsoft Exchange ActiveSync account, you can access your corporate email messages, calendar appointments and contacts directly on your device. After setup, you can find your information in the Email, Calendar and Contacts applications. 33 This is an Internet version of this publication.*

*© Print only for private use. 1 2 3 4 5 6 7 8 9 To set up an EAS account for synchronisation Make sure that you have your domain and server details, provided by your corporate network administrator, available. From your Home screen, tap . Tap Settings > Add account > Exchange ActiveSync. Enter your corporate email address and password.*

*Tap Next. Your device begins to retrieve your account information. If a failure occurs, enter the domain and server details for your account manually and then tap Next. Tap OK to allow your corporate server to control your device. Select what data you want to sync with your device, such as contacts and calendar entries.*

*If desired, activate the device administrator to allow your corporate server to control certain security features on your device. For example, you can allow your corporate server to set password rules and set storage encryption. When the setup is done, enter a name for the corporate account. When you change the login password for an EAS account on your computer, you have to log in again to the EAS account on your device. 1 2 3 To change the settings of an EAS account From your Home screen, tap . Tap Email, then tap . Tap Settings and select an EAS account, then change the settings of the EAS account as desired. To set a synchronisation interval for an EAS account From your Home screen, tap . Tap Email, then tap . Tap Settings and select an EAS account.*

*Tap Check frequency and select an interval option. To remove an EAS account From your Home screen, tap > Settings. Under Accounts, tap Exchange ActiveSync, then select the EAS account that you want to remove. Tap , then tap Remove account. Tap Remove account again to confirm. 1 2 3 4 1 2 3 4 Synchronising with Outlook using a computer You can use the Calendar and Contacts applications within the PC Companion and the Sony™ Bridge for Mac computer programs to synchronise your device with the calendar and contacts from your Outlook account. For more information on how to install the PC Companion on a PC or the Sony™ Bridge for Mac application on an Apple® Mac® computer, see Computer tools on page 115. 1 2 3 To synchronise with your Outlook contacts using a computer Make sure that the PC Companion application is installed on the PC or the Sony™ Bridge for Mac application is installed on the Apple® Mac® computer.*

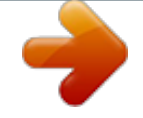

 *Computer: Open the PC Companion application or the Sony™ Bridge for Mac application. Click Start to start the Contacts and Contacts Sync applications and follow the on-screen instructions to synchronise your device with your Outlook contacts.*

*34 This is an Internet version of this publication. © Print only for private use. 1 2 3 To synchronise with your Outlook calendar using a computer Make sure that the PC Companion application is installed on the PC or the Sony™ Bridge for Mac application is installed on the Apple® Mac® computer. Computer: Open the PC Companion application or the Sony™ Bridge for Mac application. Click Start to start the Calendar and Calendar Sync applications and follow the on-screen instructions to synchronise your device with your Outlook calendar.*

*35 This is an Internet version of this publication. © Print only for private use. Basic settings Accessing settings View and change settings for your device from the Settings menu. The Settings menu is accessible from both the Application screen and the Quick settings panel. 1 2 To open the device settings menu from the Application screen From your Home screen, tap .*

*Tap Settings. To open the Quick settings panel Using two fingers, drag the status bar downwards. To select which settings to display on the Quick settings panel Using two fingers, drag the status bar downwards, then tap Edit. Select the quick settings that you want to display. To rearrange the Quick settings panel Using two fingers, drag the status bar downwards, then tap Edit. beside a quick setting, then move it to the desired position. Touch and hold • 1 2 1 2 Sound, ringtone and volume You can adjust the ringtone volume for incoming calls and notifications as well as for music and video playback. You can also set your device to silent mode so that it doesn't ring when you're in a meeting. • • • 1 2 1 2 3 To adjust the ringtone volume with the volume key Press the volume key up or down. To adjust the media playing volume with the volume key When playing music or watching video, press the volume key up or down.*

*To set your device to vibrate mode Press the volume key down until appears in the status bar. To set your device to silent mode Press the volume key down until the device vibrates and appears in the status bar. Press the volume key down again. appears in the status bar. To set your device to vibrate and ring mode From your Home screen, tap . Find and tap Settings > Sound. Mark the Vibrate when ringing checkbox. To set a ringtone From your Home screen, tap . Find and tap Settings > Sound > Phone ringtone. Select a ringtone.*

*Tap Done. To select the notification sound From your Home screen, tap . Find and tap Settings > Sound > Notification sound. Select the sound to be played when notifications arrive. Tap Done.*

*36 This is an Internet version of this publication. © Print only for private use. 1 2 3 4 1 2 3 4 1 2 3 To enable touch tones From your Home screen, tap . Find and tap Settings > Sound. Mark the Dial pad touch tones and Touch sounds checkboxes.*

*SIM card protection You can lock and unlock each SIM card that you use in your device with a PIN (Personal Identity Number). When a SIM card is locked, the subscription linked to the card is protected against misuse, meaning that you have to enter a PIN every time you start your device. If you enter the PIN incorrectly more times than the maximum number of attempts allowed, your SIM card will become blocked. You then need to enter your PUK (Personal*

*Unblocking Key) and a new PIN. Your PIN and PUK are supplied by your network operator. 1 2 3 4 To lock or unlock a SIM card From the Home screen, tap . Find and tap Settings > Security > Set up SIM card lock. Mark or unmark the Lock SIM card checkbox. Enter the SIM card PIN and tap OK. To change the SIM card PIN From the Home screen, tap .*

*Find and tap Settings > Security > Set up SIM card lock. Tap Change SIM PIN. Enter the old SIM card PIN and tap OK. Enter the new SIM card PIN and tap OK. Re-type the new SIM card PIN and tap OK. To unlock a blocked SIM card using the PUK code . Enter the PUK code and tap Enter a new PIN code and tap . . Re-enter the new PIN code and tap If you enter an incorrect PUK code too many times, you need to contact your network operator to get a new SIM card. 1 2 3 4 5 6 1 2 3 Screen settings 1 2 3 4 To adjust the screen brightness From your Home screen, tap .*

*Find and tap Settings > Display > Brightness. Unmark the Adapt to lighting conditions checkbox if it is marked. Drag the slider to adjust the brightness. Lowering the brightness level increases battery performance. 1 2 3 To set the screen to vibrate on touch From your Home screen, tap .*

*Find and tap Settings> Sound. Mark the Vibrate on touch checkbox. The screen now vibrates when you tap soft keys and certain applications. 37 This is an Internet version of this publication. © Print only for private use.*

*1 2 3 To adjust the idle time before the screen turns off From your Home screen, tap . Find and tap Settings > Display > Sleep. Select an option. To turn off the screen quickly, briefly press the power key . Smart backlight control The smart backlight control keeps the screen on as long as the device is held in your hand. Once you put down the device, the screen turns off according to your sleep setting. 1 2 3 To turn on the Smart backlight control function From your Home screen, tap . Find and tap Settings > Display > Smart backlight control. Drag the slider beside Smart backlight control to the right. Screen lock There are several ways to lock the screen.*

*The security level of each lock type is listed below in order of weakest to strongest: • • • • • Swipe – no protection, but you have quick access to the Home screen Face Unlock – unlocks your device when you look at it Unlock pattern – draw a simple pattern with your finger to unlock your device Unlock PIN – enter a numeric PIN of at least four digits to unlock your device Unlock password – enter an alpha-numeric password to unlock your device It is very important that you remember your screen unlock pattern, PIN or password. If you forget this information, it may not be possible to restore important data such as contacts and messages. 1 2 3 4 To set up the Face Unlock feature From your Home screen, tap > Settings > Security > Screen lock. Tap Face Unlock, then follow the instructions in your device to capture a photo of your face. After your face is successfully captured, tap Continue. Select a backup unlock method and follow the instructions in the device to complete the setup. For best results, capture your face in an indoor area that is well lit but not too bright, and hold the device at eye level. 1 2 To unlock the screen using the Face Unlock feature Activate the screen. Look at your device from the same angle you used to capture your Face Unlock photo. If the Face Unlock feature fails to recognise your face, you must use the backup unlock method to unlock the screen.*

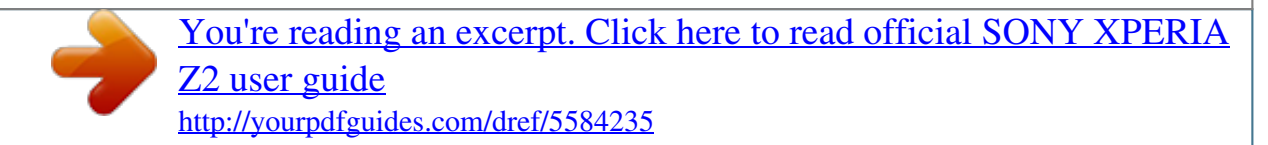

 *1 2 3 To create a screen lock pattern From your Home screen, tap . Find and tap Settings > Security > Screen lock > Pattern. Follow the instructions in your device. If your lock pattern is rejected five times in a row when you try to unlock your device, you must wait 30 seconds and then try again. 38 This is an Internet version of this publication.*

*© Print only for private use. 1 2 3 4 To change the screen lock pattern From your Home screen, tap . Find and tap Settings> Security > Screen lock. Draw your screen unlock pattern. Tap Pattern and follow the instructions in your device.*

*To create a screen unlock PIN From your Home screen, tap > Settings > Security > Screen lock > PIN. Enter a numeric PIN. If necessary, tap to minimise the keyboard. Tap Continue. Re-enter and confirm your PIN. If necessary, tap to minimise the keyboard. Tap OK. To create a screen lock password From your Home screen, tap > Settings > Security > Screen lock > Password. Enter a password. If necessary, tap to minimise the keyboard.*

*Tap Continue. Re-enter and confirm your password. If necessary, tap to minimise the keyboard. Tap OK. To change screen lock type From your Home screen, tap . Find and tap Settings > Security > Screen lock. Follow the instructions in your device and select another screen lock type. 1 2 3 4 5 6 7 1 2 3 4 5 6 7 1 2 3 Language settings You can select a default language for your device and change it again at a later time. You can also change the writing language for text input. See Personalising the Xperia keyboard on page 44.*

*1 2 3 4 To change the language From the Home screen, tap . Find and tap Settings > Language & input > Language. Select an option. Tap OK. If you select the wrong language and cannot read the menu texts, find and tap .*

*Then select the text beside and select the first entry in the menu that opens. You can then select the language you want. Date and time You can change the date and time on your device. 1 2 3 4 5 6 To set the date manually From the Home screen, tap . Find and tap Settings > Date & time.*

*Unmark the Automatic date & time checkbox, if it is marked. Tap Set date. Adjust the date by scrolling up and down. Tap Set. 39 This is an Internet version of this publication. © Print only for private use. 1 2 3 4 5 6 7 To set the time manually From your Home screen, tap . Find and tap Settings > Date & time. Unmark the Automatic date & time checkbox if it is marked. Tap Set time.*

*Scroll up or down to adjust the hour and minute. If applicable, scroll up to change AM to PM, or vice versa. Tap Set. To set the time zone From your Home screen, tap . Find and tap Settings > Date & time. Unmark the Automatic time zone checkbox, if it is marked. Tap Select time zone. Select an option. 1 2 3 4 5 X-Reality™ for mobile Sony's X-Reality™ for mobile technology improves the viewing quality of photos and videos after you take them, giving you clearer, sharper and more natural images. XReality™ for mobile is turned on by default, but you can turn it off if you want to reduce battery consumption.*

*1 2 3 To turn on X-Reality™ for mobile From your Home screen, tap . Find and tap Settings > Display. Mark the X-Reality for mobile checkbox if it is not marked. Enhancing the sound output You can enhance the sound of your device by manually enabling individual sound settings such as Clear Phase™ and xLOUD™, or you can let ClearAudio+ technology adjust the sound automatically. You can also enable the Dynamic normaliser so that differences in volume between different media files are minimised.*

*1 2 3 To enhance the sound output automatically From your Home screen, tap . Find and tap Settings > Sound > Sound effects. Mark the ClearAudio+ checkbox. To adjust the sound settings manually From the Home screen, tap . Find and tap Settings > Sound > Sound effects.*

*Unmark the ClearAudio+ checkbox if it is marked. Tap Sound enhancements > Settings. Mark or unmark the relevant checkboxes. The manual adjustment of sound output settings has no effect on voice communication applications. For example, there is no change in the voice call sound quality. 1 2 3 4 5 1 2 3 To minimise volume differences using the Dynamic normaliser From the Home screen, tap . Find and tap Settings > Sound > Sound effects. Mark the Dynamic normalizer checkbox. Noise cancellation Your device supports noise cancelling headsets. By using a noise cancelling headset with your device, you can get much clearer audio quality when listening, for example, 40 This is an Internet version of this publication.*

*© Print only for private use. to music in a noisy environment, such as on a bus, a train or a plane. You can also use this feature to create a silent environment in which to study, work or read. To ensure optimal performance, noise cancelling headsets from Sony are recommended. 1 2 3 4 5 6 To use a noise cancelling headset Connect the noise cancelling headset to your device. From your Home screen, tap > Settings > Sound > Audio accessories. Select the relevant headset type. Tap Sound effects > Noise canceling. If you want Noise cancelling to be enabled only during music or video playback or when the screen is active, select On (Auto). If you want Noise cancelling to be enabled for as long as the headset is connected, select On (Always).*

*A noise cancelling headset may not be included with your device at purchase. When a noise cancelling headset is connected to your device, you can also select the noise cancelling headset type by dragging down the status bar to open the Notification panel and then tapping Audio accessories. 1 2 3 4 To adjust the settings to the noise environment Make sure a noise cancelling headset is connected to your device. From your Home screen, tap . Find and tap Settings > Sound > Sound effects > Noise environment.*

*Select the noise environment type that applies to your situation, then tap OK. 41 This is an Internet version of this publication. © Print only for private use. Typing text On-screen keyboard You can enter text with the on-screen QWERTY keyboard by tapping each letter individually, or you can use the Gesture input feature and slide your finger from letter to letter to form words. If you prefer to use a smaller version of the on-screen keyboard and input text using only one hand, you can activate the one-handed keyboard instead.*

*You can select up to three languages for text input. The keyboard detects the language that you are using and predicts the words for that language as you type. Some applications open the on-screen keyboard automatically, for example, email and text messaging applications. 1 Delete a character before the cursor. 2 Enter a carriage return or confirm text input. 3 Enter a space. 4 Personalise your keyboard. This key disappears after the keyboard is personalised. 5 Display numbers and symbols. For even more symbols, tap 6 Switch between lower-case , upper-case access extra characters in the language.*

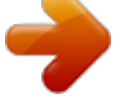

 *and caps . . For some languages, this key is used to • • To display the on-screen keyboard to enter text Tap a text entry field. To use the on-screen keyboard in landscape orientation When the on-screen keyboard is displayed, turn the device sideways. You may need to adjust the settings in some applications to enable landscape orientation. 1 2 To enter text character by character To enter a character visible on the keyboard, tap the character. To enter a character variant, touch and hold a regular keyboard character to get a list of available options, then select from the list. For example, to enter "é", touch and hold "e" until other options appear, then, while keeping your finger pressed on the keyboard, drag to and select "é". To enter a period After you enter a word, double-tap the space bar. To enter text using the Gesture input function When the on-screen keyboard is displayed, slide your finger from letter to letter to trace the word that you want to write.*

*After you finish entering a word, lift up your finger. A word suggestion appears based on the letters that you have traced. to see other options and If the word that you want does not appear, tap select accordingly. If the desired option does not appear, delete the entire word and trace it again, or enter the word by tapping each letter individually. 42 This is an Internet version of this publication.*

*© Print only for private use. • 1 2 3 1 2 3 To change the Gesture input settings When the on-screen keyboard is displayed, tap . Tap , then tap Keyboard settings > Text input settings. To activate or deactivate the Gesture input function, mark or unmark the Gesture input checkbox. To use the one-handed keyboard Open the on-screen keyboard in portrait mode, then tap .*

*Tap , then tap One-handed keyboard. To move the one-handed keyboard to the left side or right side of the screen, tap or accordingly. To return to using the full on-screen keyboard, tap . 1 2 3 Entering text using voice input When you enter text, you can use the voice input function instead of typing the words. Just speak the words that you want to enter. Voice input is an experimental technology from Google™, and is available for a number of languages and regions. 1 2 3 4 To enable voice input When you enter text using the on-screen keyboard, tap . Tap , then tap Keyboard settings. Mark the Google voice typing key checkbox. to save your settings.*

*A microphone icon appears on your on-screen Tap keyboard. To enter text using voice input Open the on-screen keyboard. Tap . When appears, speak to enter text. When you're finished, tap again. The suggested text appears. Edit the text manually if necessary. To make the keyboard appear and enter text manually, tap . 1 2 3 4 Editing text You can select, cut, copy and paste text as you write. You can access the editing tools by double-tapping the entered The editing tools then become available via an application bar.*

*Application bar 1 2 3 4 5 Close the application bar Select all text Cut text Copy text Paste text only appears when you have text saved on the clipboard. 43 This is an Internet version of this publication. © Print only for private use. 1 2 1 2 To select text Enter some text, then double-tap the text. The word you tap gets highlighted by tabs on both sides.*

*Drag the tabs left or right to select more text. To edit text Enter some text, then double-tap the entered text to make the application bar appear. Select the text that you want to edit, then use the tools in the application bar to make your desired changes. Personalising the Xperia keyboard When entering text using the on-screen keyboard, you can access keyboard and other text input settings that help you, for example, to set options for writing languages, text prediction and correction, automatic spacing, and quick full stops. The keyboard can use data from messaging and other applications to learn your writing style.*

*There is also a Personalisation guide that runs you through the most basic settings, to get you started quickly. 1 2 3 4 To access the on-screen keyboard settings When you enter text using the on-screen keyboard, tap . Tap , then tap Keyboard settings and change the settings as desired. To add a writing*

*language for text input, tap Writing languages and mark the relevant checkboxes. Tap OK to confirm. To change the text input settings When you enter text using the on-screen keyboard, tap . Tap , then tap Keyboard settings > Text input settings and select the relevant settings. To display the Smiley key When you enter text using the on-screen keyboard, tap . Tap , then tap Keyboard settings > Symbols and smileys. Mark the Smiley key checkbox.*

*To use your writing style When you enter text using the on-screen keyboard, tap . Tap , then tap Keyboard settings > Use my writing style and select a source. To select a keyboard layout variant Layout variants are only available for the on-screen keyboard when you select two or three writing languages and may not be available in all writing languages. 1 2 1 2 3 1 2 1 2 3 4 5 When you enter text using the on-screen keyboard, tap Tap , then tap Keyboard settings. Tap Writing languages, then tap . Select a keyboard layout variant. Tap OK to confirm. . 44 This is an Internet version of this publication. © Print only for private*

*use.*

*Calling Making calls You can make a call by manually dialling a phone number, by tapping a number saved in your contacts list, or by tapping the phone number in your call log view. You can also use the smart dial feature to quickly find numbers from your contacts list and call logs. To make a video call, you can use the Hangouts™ instant messaging and video chat application on your device. See Instant messaging and video chat on page 61. 1 2 3 4 5 6 7 8 9 Open your contacts list View your call log entries View your favourite contacts View all contact groups saved to your device Delete number Dialpad View*

*more options Call button Hide or show the dialer 1 2 3 1 2 3 4 To make a call by dialling From your Home screen, tap . Find and tap Phone. Enter the number of the recipient and tap . To make a call using smart dial From your Home screen, tap . Find and tap Phone. Use the dialpad to enter letters or numbers that correspond to the contact you want to call.*

*As you enter each letter or number, a list of possible matches appears. Tap the contact you want to call. 45 This is an Internet version of this publication. © Print only for private use. 1 2 3 4 To make an international call From your Home screen, tap . Find and tap Phone. Touch and hold 0 until a "+" sign appears. Enter the country code, area code (without the initial zeros) and phone number, then tap . Showing or hiding your phone number You can select to show or hide your phone number on call recipients' devices when you call them. 1 2 To show or hide your phone number From the Home screen, tap .*

*Find and tap Settings > Call settings > Additional settings > Caller ID.*

[You're reading an excerpt. Click here to read official SONY XPERIA](http://yourpdfguides.com/dref/5584235) [Z2 user guide](http://yourpdfguides.com/dref/5584235)